# CONTENT EDITOR – ADD CONTENT

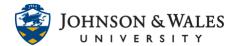

In the content editor, you can add various content such as a file from your computer, a file from another ulearn course, a file from a cloud service (such as Google), as well as add content from services such as Flickr, Kaltura Media, SlideShare and YouTube.

### Instructions

1. In ulearn, go to a content area or weekly folder on the left menu.

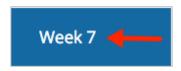

2. From the **Build Content** menu, select **Item**.

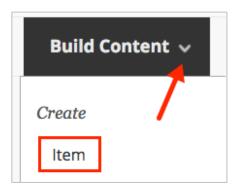

3. Provide a name for the item in the **name box**.

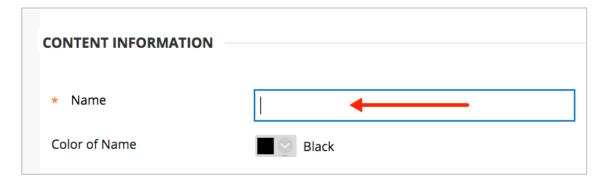

4. Click on the + icon (plus in a circle) in the last row of icons of the text editor. This is the Add Content function.

# CONTENT EDITOR – ADD CONTENT

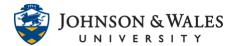

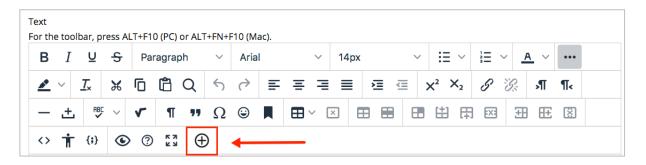

#### 5. Common tools include:

- Insert Local Files insert a file from your computer
- Insert from Content Collection insert a file from another ulearn course
- Insert from Cloud Service insert a file from a cloud service such as Google, OneDrive, Box, Dropbox (you have go log into these services)

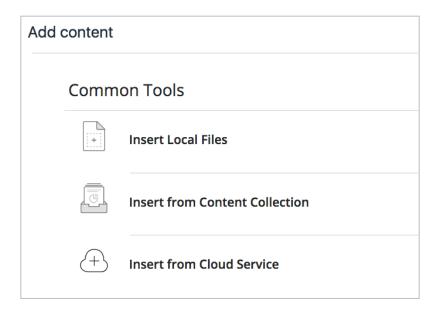

#### 6. Additional tools include:

- Flickr Photo search Flickr for a photo
- Kaltura Media add a new file to Kaltura or embed a previously uploaded file from Kaltura Media
- SlideShare Presentation search for a SlideShare presentation
- YouTube Video search for a YouTube without leaving ulearn

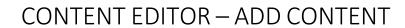

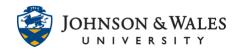

| Additional Tools |                         |
|------------------|-------------------------|
|                  | Flickr Photo            |
|                  | Kaltura Media           |
|                  | SlideShare Presentation |
|                  | YouTube Video           |